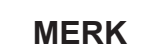

• De fleste illustrasjonene i *Hurtigstartguiden* viser MFC-J491DW.

• Ta vare på all emballasjen og esken i tilfelle maskinen må sendes. • **Du må bruke riktig grensesnittkabel for grensesnittet du vil bruke.** 

#### **USB-kabel**

Vi anbefaler en USB 2.0-kabel (type A/B) som ikke er over 2 meter lang.

## 2 **Legge papir i papirmagasinet**

Komponentene i esken kan variere avhengig av land. Fjern beskyttelsestapen og folien rundt maskinen.

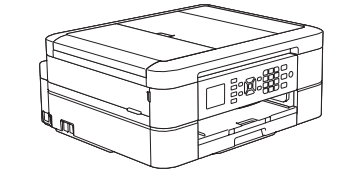

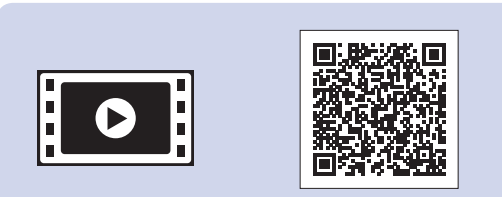

Følg trinnene på LCD-skjermen for å pakke ut og installere blekkassettene. Maskinen vil klargjøre blekkrørsystemet for utskrift.

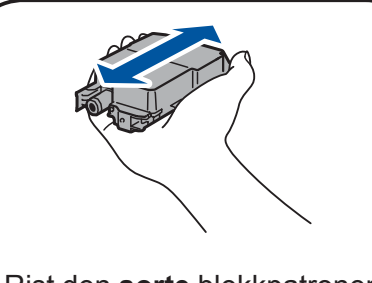

Når maskinen har fullført den første rengjøringsprosessen, følger du trinnene på LCD-skjermen for å konfigurere maskinens innstillinger.

- • Kontroller utskriftskvalitet
- • Angi standarder for fastvareoppdatering
- • Skriv ut installeringsarket

**9 <b>Koble til telefonledningen (kun MFC-modeller)**<br>9 **Koble til telefonledningen (kun MFC-modeller)** 

**NOR** Version B

• Gul • Cyan • Magenta

Åpne dekselet til blekkpatronene, og fjern deretter den oransje beskyttelsesdelen fra maskinen.

Når du har slått på maskinen, må du kanskje angi land eller språk (avhengig av maskinen). Følg skjerminstruksjonene ved behov.

#### **MERK**

Ikke kast den oransje beskyttelsesdelen. Du trenger den hvis maskinen skal transporteres.

## Hurtigstartguide

# **brother**

### **DCP-J572DW / MFC-J491DW / MFC-J497DW**

Les først *Produktsikkerhetsguiden*, og les deretter *Hurtigstartguiden* for å se riktig fremgangsmåte for installering.

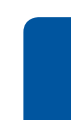

## Pakk ut maskinen, og kontroller komponentene

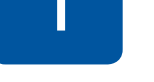

papirmagasinet  $\bigcirc$ . Luft papirbunken godt og legg den i magasinet.

## 3 **Koble til strømledningen**

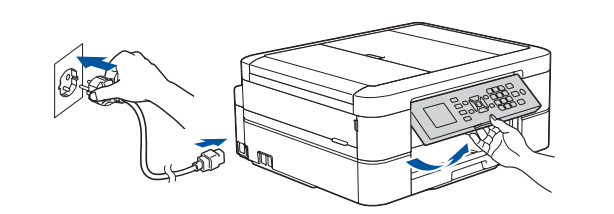

## 6 **Installer blekkassettene til innboksen**

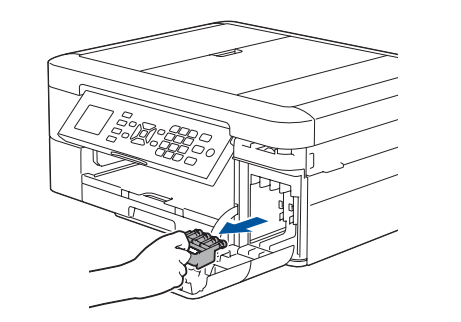

Trekk ut papirstøtten  $\bigcirc$ , og vipp ut klaffen på papirstøtten @ slik at utskriftene ikke faller ned.

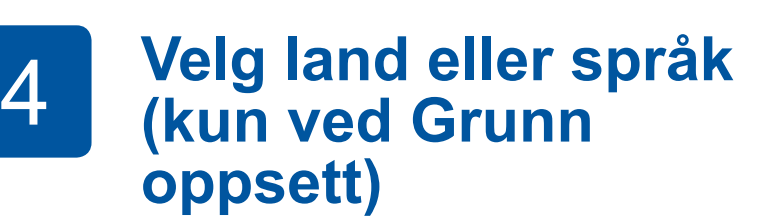

## 7 **Maskininnstillinger**

D01422001-01

**Innboks-blekkpatroner\*** • Sort

\*Blekkpatroner har ca. like mye ytelse som erstatningspatroner

(standard).

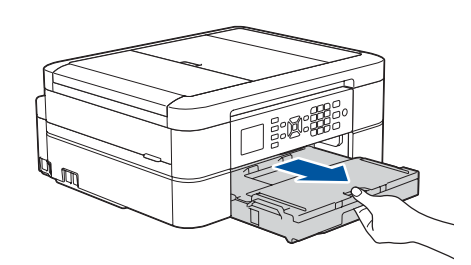

**Hurtigstartguide Produktsikkerhetsguide**

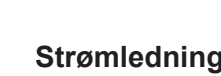

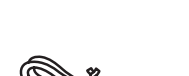

**Strømledning**

**Brother installerings-CD-ROM Telefonledning** 

**(MFC-modeller)**

- **1.** Trykk på **Menu**.
- **2.** Trykk på **a** eller **b** for å velge følgende:

**a.** Velg [Grunn oppsett], og trykk deretter på **OK**. **b.** Velg [Lokalt språk], og trykk deretter på **OK**. **c.** Velg språk, og trykk deretter på **OK**.

### **3.** Trykk på **Stop/Exit**.

## 8 **Velg språk (hvis nødvendig og kun for enkelte modeller)**

Hvis du ikke bruker maskinen som faks, går du til **10** . Du finner mer informasjon om bruk av faksfunksjonen i *Online brukerveiledning*.

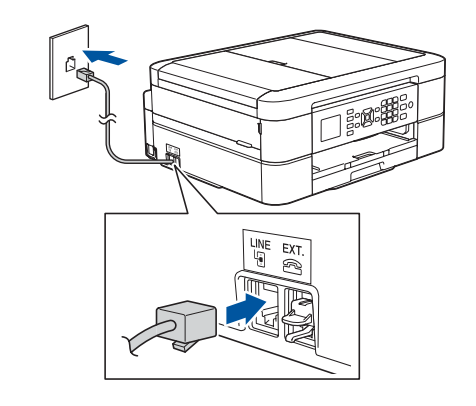

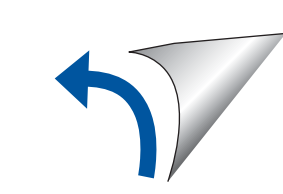

Du finner de nyeste brukerveiledningene på Brother Solutions Center:

[support.brother.com/manuals](http://support.brother.com/manuals)

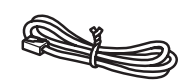

 $\blacksquare$ 

Se på videoene under Vanlige spørsmål hvis du trenger hjelp til å sette opp Brother-maskinen. [support.brother.com/videos](http://support.brother.com/videos)

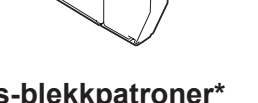

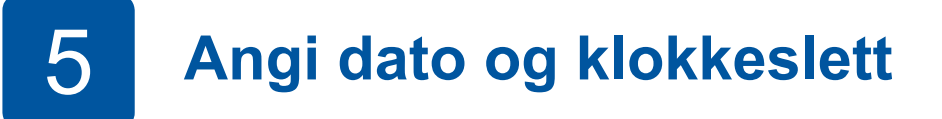

Følg instruksjonene på LCD-skjermen for å angi dato og klokkeslett.

Rist den **sorte** blekkpatronen raskt horisontalt 15 ganger som vist, før du setter den inn i maskinen.

Åpne dekselet til

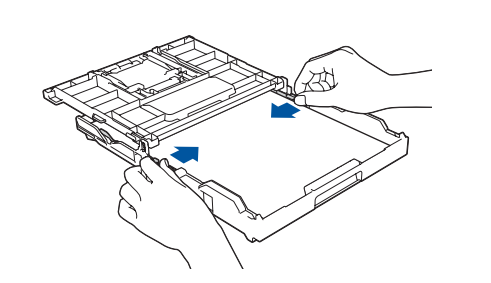

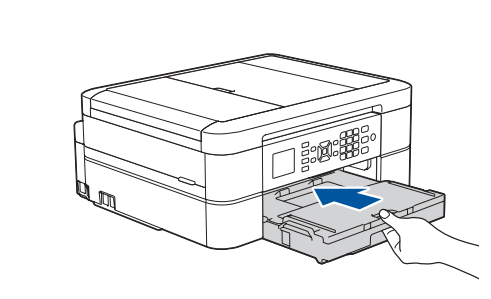

Lukk dekselet til papirmagasinet, og skyv deretter magasinet helt inn i maskinen.

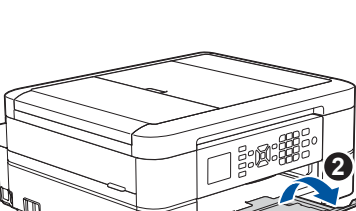

Juster papirførerne.

### **MERK**

### **Sikker nettverkstilgang**

Du finner standardpassordet på etiketten bak på maskinen ("Pwd" står foran passordet). Vi anbefaler på det sterkeste at du endrer det for å beskytte maskinen fra uautorisert tilgang.

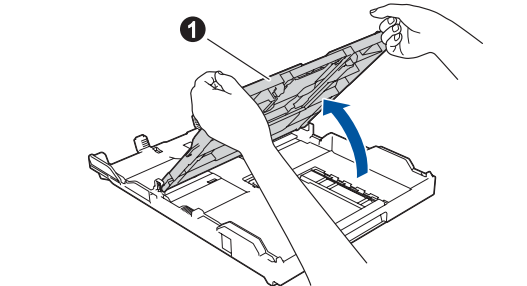

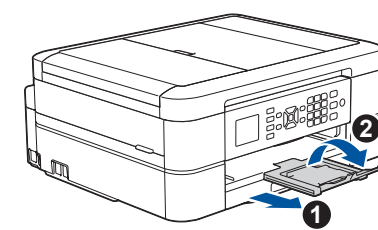

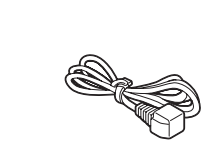

## 10 **Velg enheten som skal kobles til maskinen**

For Windows®: [support.brother.com/windows](http://support.brother.com/windows) For Mac: [support.brother.com/mac](http://support.brother.com/mac)

### 12 **Alternativ trådløst oppsett**

Den mobile enheten din må være koblet til det samme trådløse nettverket som Brother-maskinen.

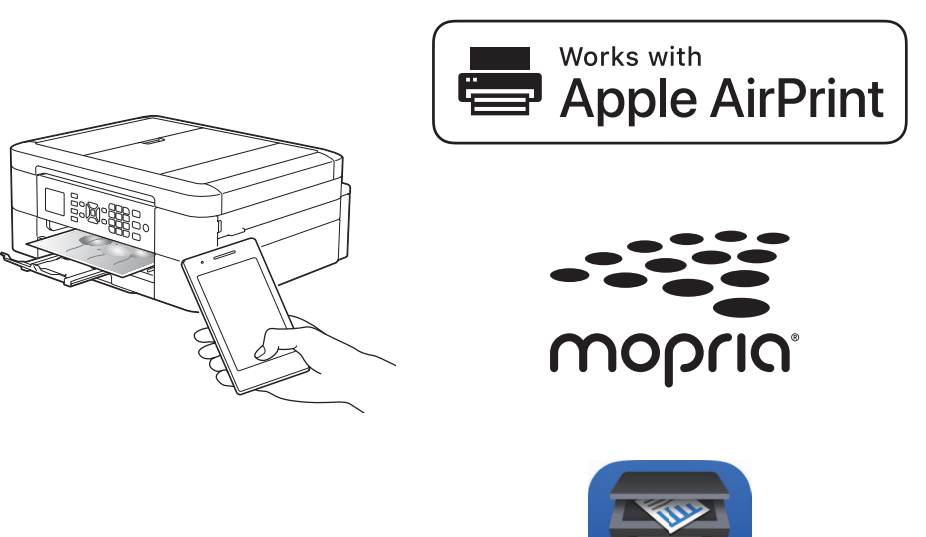

Legg installerings-CD-ROM-en i CD/DVDstasjonen, eller last ned Full driver- og programvarepakke på:

Finn SSIDen (nettverksnavnet) og nettverksnøkkelen (passordet) på det trådløse tilgangspunktet/ruteren, og skriv dem ned i tabellen nedenfor. Welg SSID (nettverksnavn) for

Hvis du kjører et nylig utgitt operativsystem på datamaskinen, kan du besøke nettstedene over for oppdatert driver- og programvareinformasjon.

### **Følg skjerminstruksjonene og meldingene.**

For Windows®:

Hvis Brother-skjermbildet ikke vises automatisk, kan du gå til **Datamaskin** (**Min datamaskin**/**Denne PC-en**). Dobbeltklikk på CD/DVD-ROM-ikonet, og deretter på **start.exe**.

For Mac:

For fullstendig driverfunksjonalitet bør du velge **CUPS-driver** når du legger til en skriver.

Hvis du ikke finner denne informasjonen, kan du høre med nettverksadministrator eller produsenten av det trådløse tilgangspunktet/ruteren.

Hvis oppsettet ikke fungerer, starter du Brother-maskinen og det trådløse tilgangspunktet/ruteren på nytt, og deretter gjentar du **12** .

tilgangspunktet/ruteren, og skriv inn Nettverksnøkkel (passord). Du finner mer informasjon under *Skrive inn tekst på Brother-maskinen* i *Online brukerveiledning*.

Når det trådløse oppsettet er fullført, viser LCD-skjermen [Tilkoblet].

- **1.** Gå til maskinen, og trykk på **WiFi** på panelet. Trykk på **OK** for å velge [Inst.veiviser]. Meldingen [Aktivere WLAN?] vises på LCDskjermen.
- **2.** Trykk på ▶ for å velge Ja.

Gå til **11** for å installere programvaren. Gå til **13** for å installere appene. **For datamaskin For mobil enhet**

## **Skriv ut eller skann med den mobile enheten**

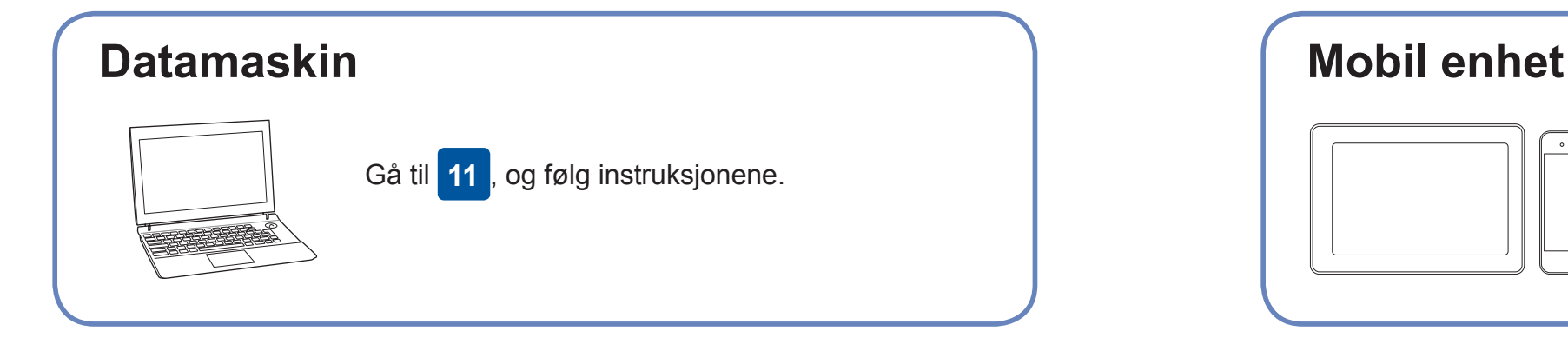

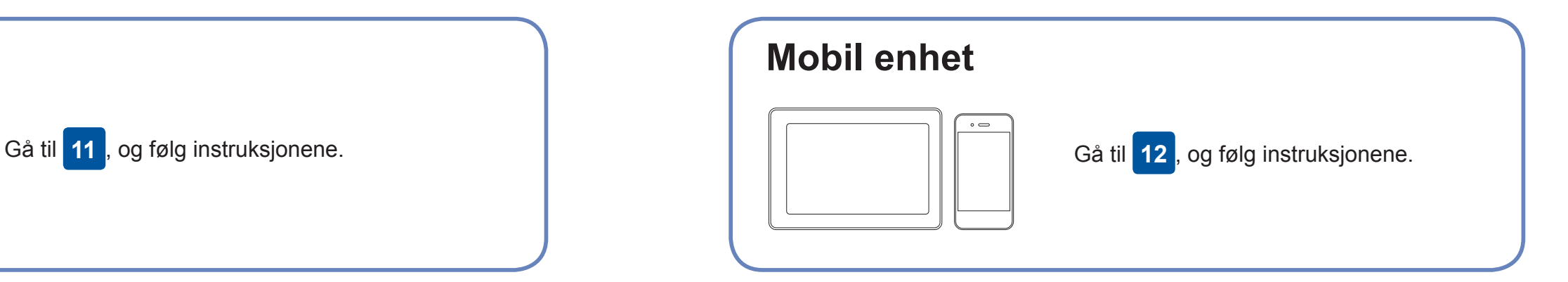

### **Kan du ikke koble til? Kontroller følgende:**

Brother oppdaterer fastvaren regelmessig for å legge til funksjoner og kjøre

feilrettinger.

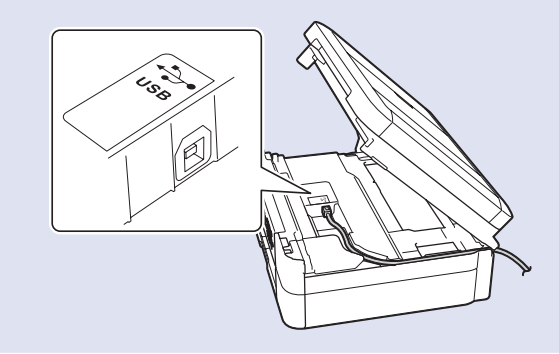

Du kan se etter den nyeste fastvaren på [support.brother.com/up4](http://support.brother.com/up4).

## **Koble til datamaskinen**

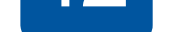

enheten og maskinen direkte. Hvis du trenger mer hjelp med trådløse nettverk, kan du gå til [support.brother.com/wireless-support.](http://support.brother.com/wireless-support)

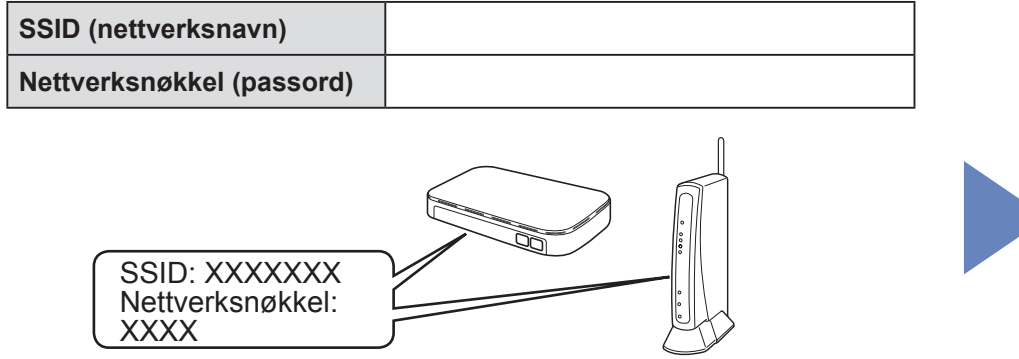

Brother SupportCenter er en mobil-app som inneholder den nyeste støtteinformasjonen for Brother-produktet. Besøk App Store eller Google Play™ for å laste den ned.

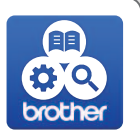

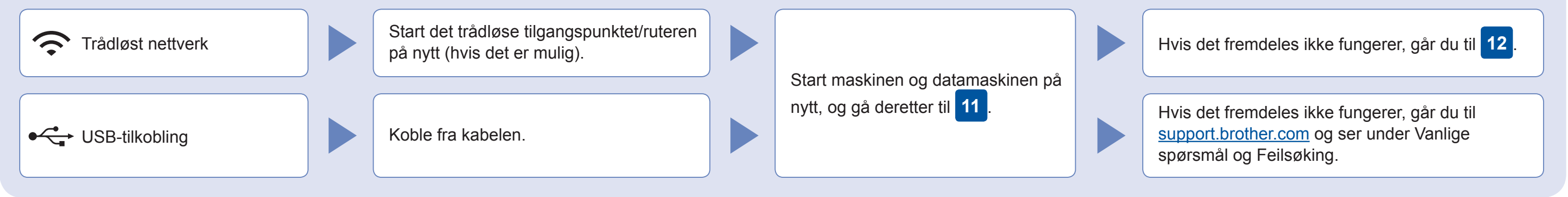

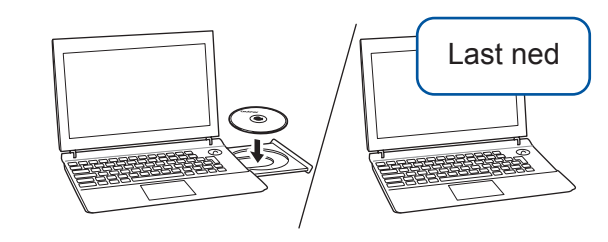

**Ferdig**

AirPrint er tilgjengelig for alle støttede iOS-enheter, inkludert iPhone, iPad og iPod touch. Du trenger ikke å laste ned programvare for å bruke AirPrint. Du finner mer informasjon i *Online brukerveiledning*.

Last ned og installer Mopria® Print Service-appen fra Google Play™ på Android-™enheten din.

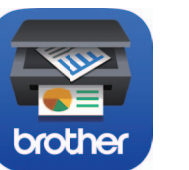

**Andre apper**

Du kan skrive ut fra og skanne til den mobile enheten med ulike apper. Gå til *Online brukerveiledning* for mer informasjon.

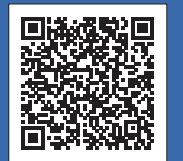

Ytterligere støtte for trådløse nettverk: [support.brother.com/wireless-support](http://support.brother.com/wireless-support)

Du finner vanlige spørsmål, feilsøking og nedlasting for programvare og brukerveiledninger på [support.brother.com.](http://support.brother.com)<br>For produktspesifikasjoner, se *Online brukerveiledning*.

Last ned og installer gratisappen vår **Brother iPrint&Scan** fra et nettsted for mobil-apper, slik som App Store, Google Play™ eller Microsoft® Store med den mobile enheten din.

For USB-tilkobling: Finn riktig port på innsiden av maskinen, som vist.